## **Configuring your Voip Service to work with Aussie Broadband**

## **Things to Consider:**

- Before starting this guide we recommend that you log into your modem. If you need help with this please click **[Here](192.168.20.1)** to go to log into your modem.
- If you have recently received your modem/router it should already be configured by our auto provisioning system.
- Your voip username and password details will be required for this guide.
- Not all devices are compatible with Aussie Broadband's voice services, this guide uses a Netcomm modem router and compatible VoIP handset
- If you require your username and password please e-mail [support@aussiebroadband.com.au](mailto:support@aussiebroadband.com.au) or call 1300 880 905.

**Step 1:** Select "Voice" from the options on the left hand side of your screen within your modem/router settings.

**Step 2:** Click on "Sip Basic Setting"

**Step 3:** Click the check boxes as follows:

- 1. Use SIP Proxy
- 2. Use SIP Outbound Proxy
- 3. Use SIP Registrar

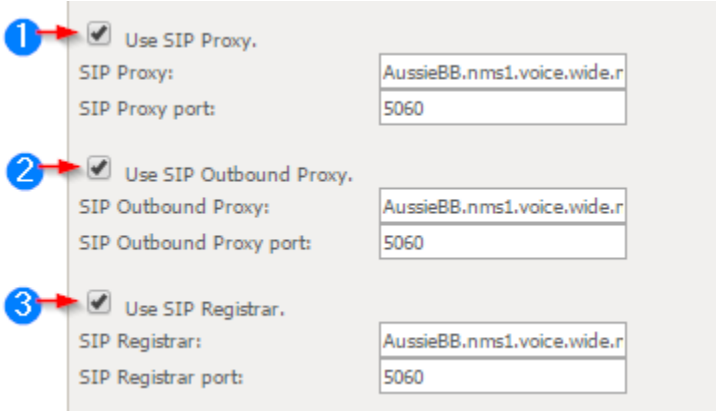

**Step 4:** Enter the following details into their respective locations as above.

SIP Proxy: AussieBB.nms1.voice.wide.net.au

SIP Registrar: AussieBB.nms1.voice.wide.net.au

SIP Outbound Proxy: AussieBB.nms1.voice.wide.net.au

*Please ensure you have your VoIP Username and password before proceeding.* **Step 5:** Set the following 3 fields to your Aussie Broadband Username:

- 1. Authentication Name
- 2. CID Name
- 3. CID Number

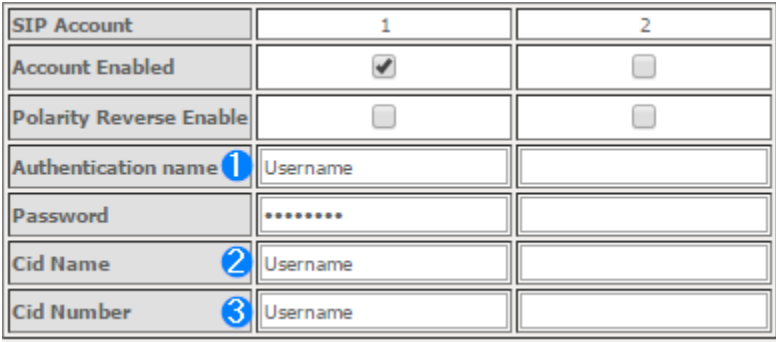

**Step 6:** Enter your VoIP password as provided by Aussie Broadband in the password field as shown above.

## **Step 7:**

It is suggested you now check if your new VoIP service is Authenticated with the Aussie Broadband server.

To do this please click on "Voip Status" and check your registration status. If it is as seen indicated in area 2 as "Up" then you should now be able to place and receive calls. If you wish to confirm please place a test call to a home phone number and a mobile phone number.

It is also recommended that you call your home phone number from another phone to ensure it is also working from there. If not proceed to **step 8.**

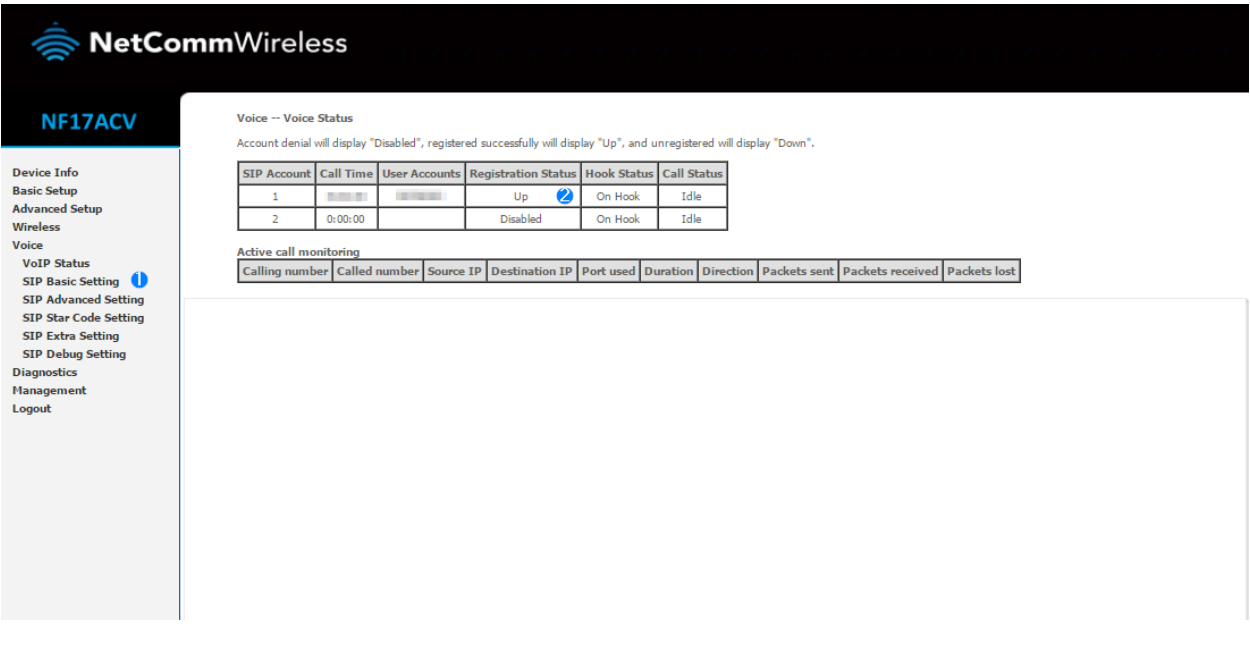

**Step 8: Go to "Advanced Setup" as seen at the left hand side of your screen Step 9: Select "DNS" from the expanded options**

**Step 10: Enter the following DNS details:**

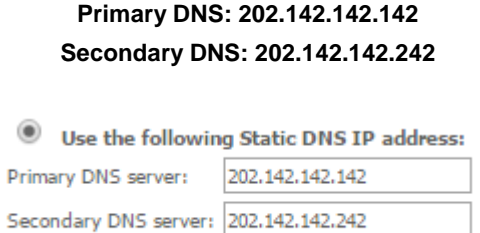

**Step 11:** Apply your changes by clicking apply save ( $\frac{[Apply/5ave]}{]}$ ) at the bottom right hand corner of your screen.

**Step 12:** Power cycle your modem/router by unplugging it from the power for 30 seconds. Then proceed to check your registration status and VoIP functionality as in Step 7. If your VoIP is still not working please call Aussie Broadband tech support on 1300 880 905.